# Guide til tilmelding af realtidskurser

- 1. Log på din **Netbank** og tryk på **Gå til investering**
- 2. Klik på **person-ikonet** øverst til højre og vælg **Pris- og nyhedsabonnementer**

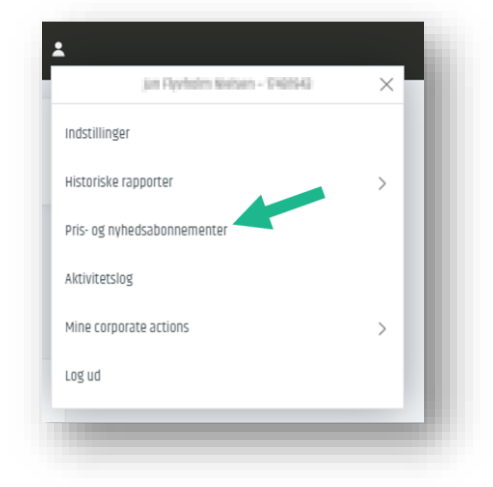

3. Vælg **Abonner** ud for punktet Assasment for client data

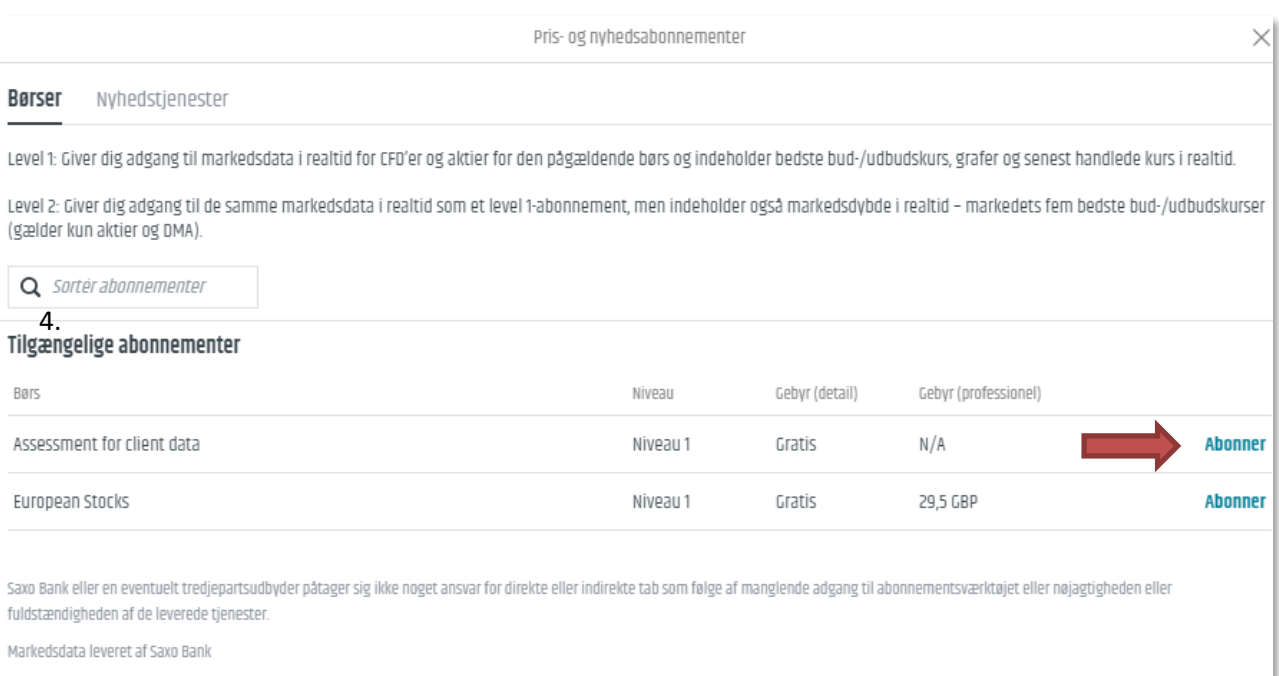

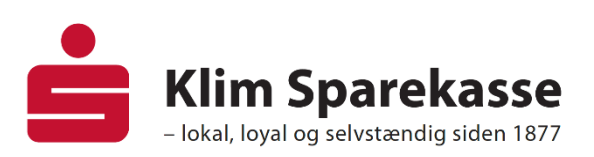

#### Udfyld oplysningerne i felterne

(Disse skal anvendes til at vurdere, om du er almindelig privatkunde eller professionel investor) Subscriber's Full Name:

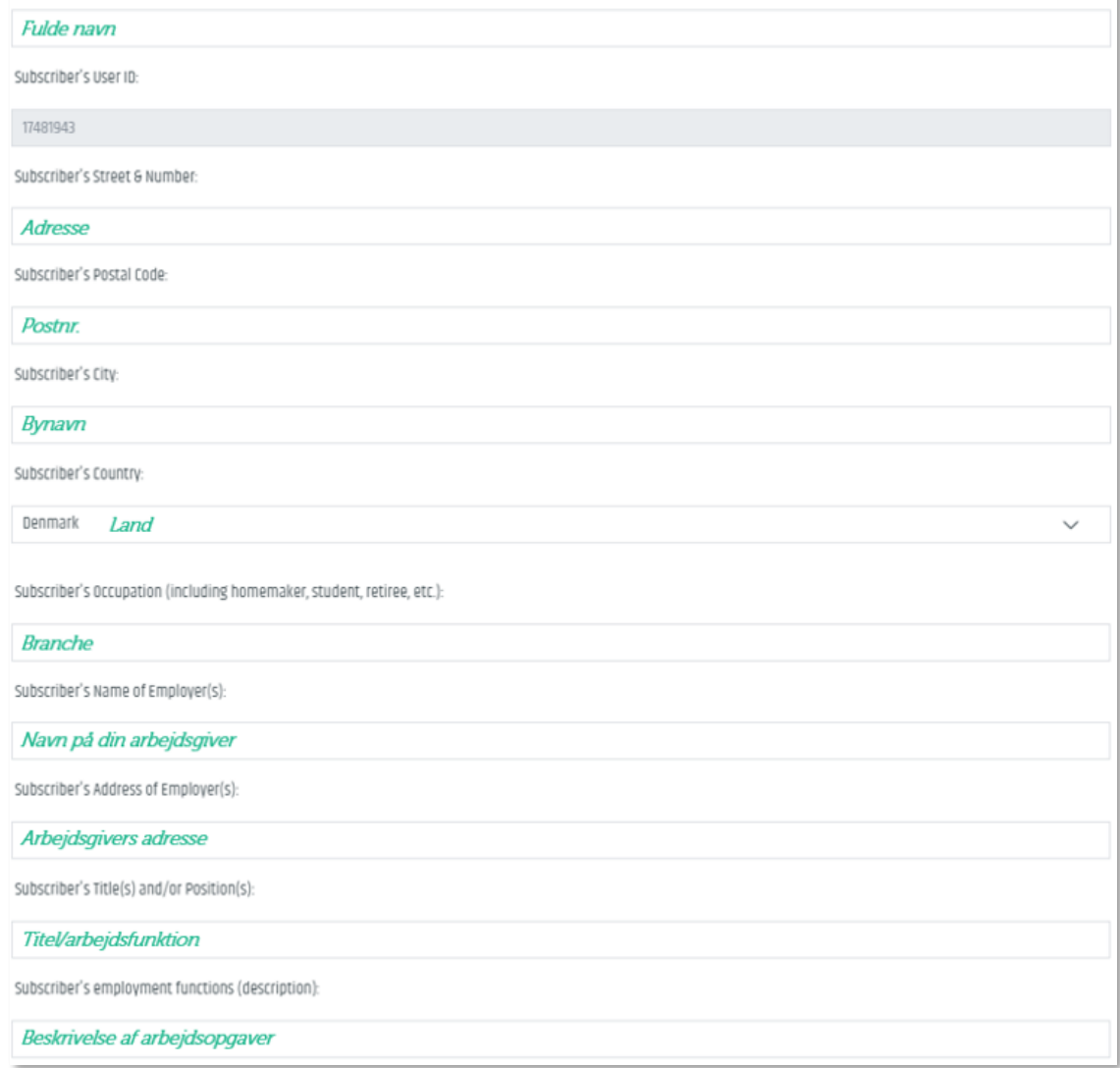

### 5. Vælg **Abonner**

#### 6. Du modtager nu følgende besked

Delay notice

 $\times$ 

Vær opmærksom på, at det kan tage op til 24 timer, før et abonnement bliver aktivt.

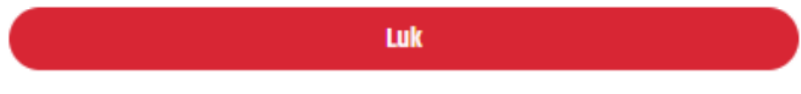

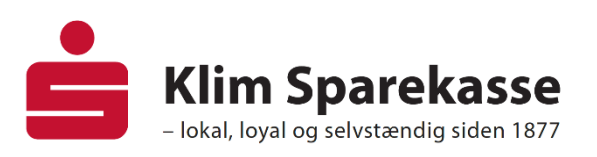

## 7. Du ledes nu tilbage til overblikket, hvor du nu skal vælge **Abonner** ud for punktet **European Stocks**

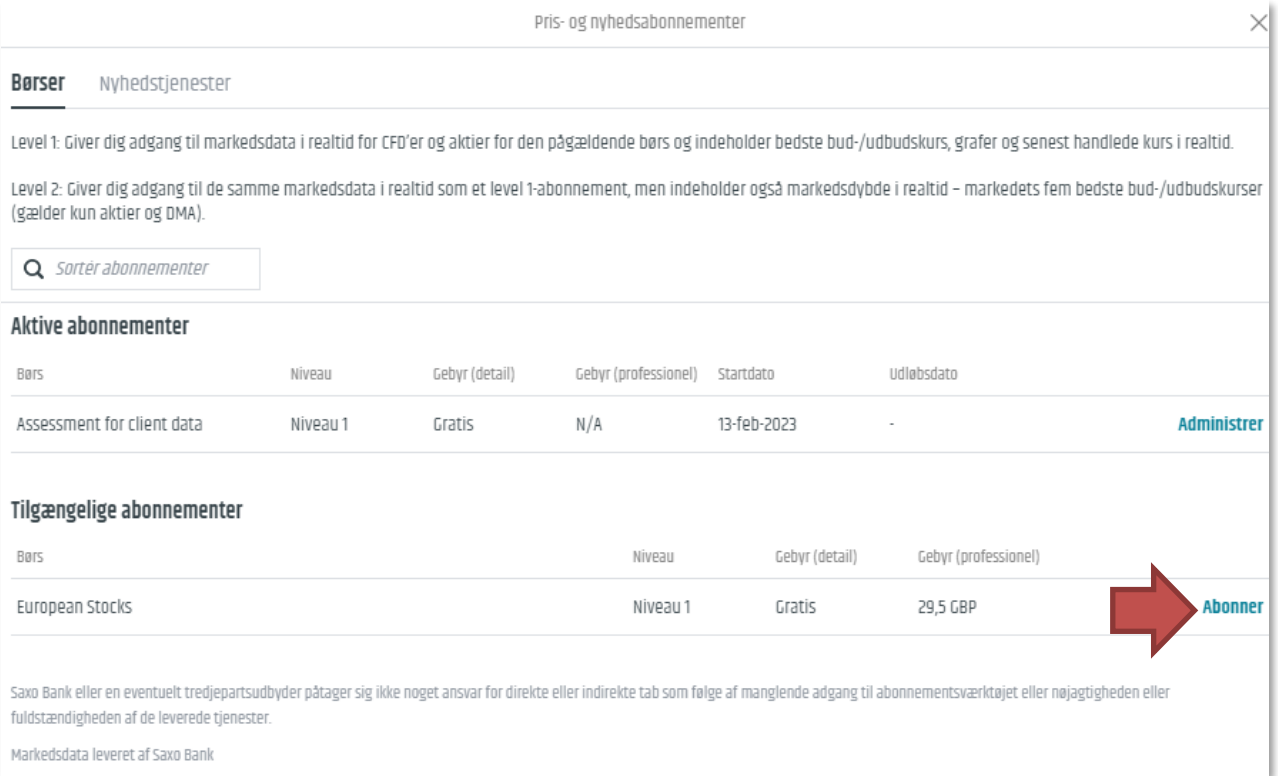

## 8. Dine personlige oplysninger er nu automatisk udfyldt. Rul længere ned på siden og vælg **A Private Investor**

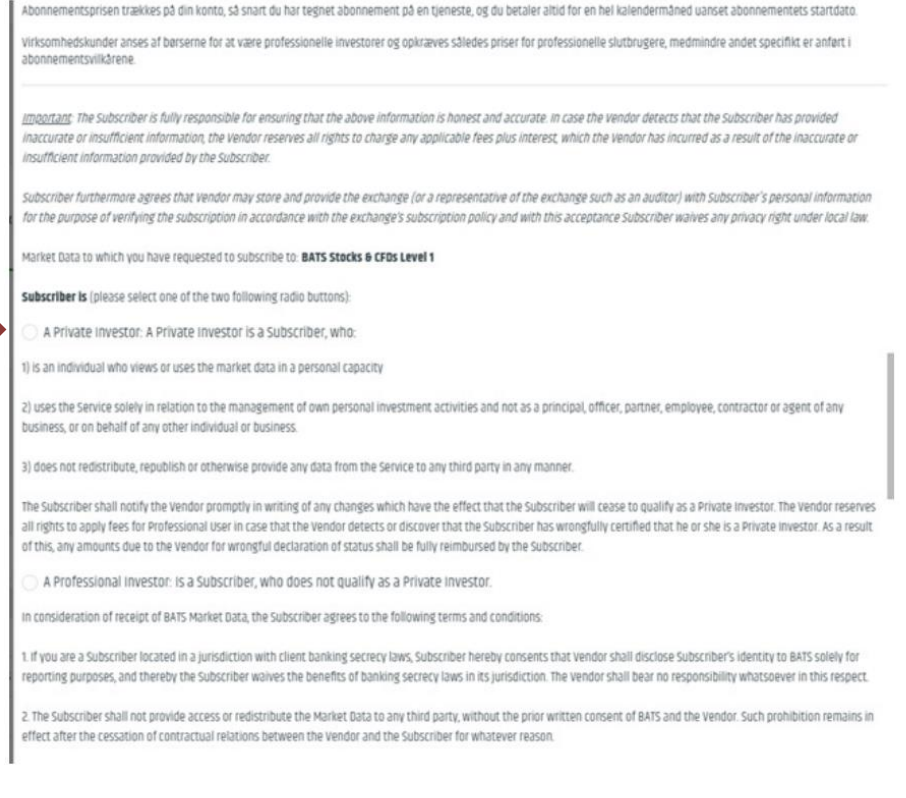

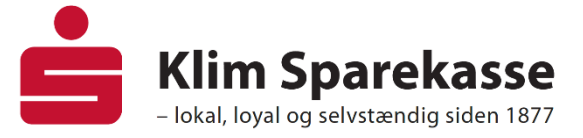

- 9. Rul ned i bunden og markér boksen **I agree** Her accepterer du vilkår og betingelser for realtidskurser.
- 10. Du modtager nu følgende besked, og dine realtidskurser vil være klar inden for 24 timer

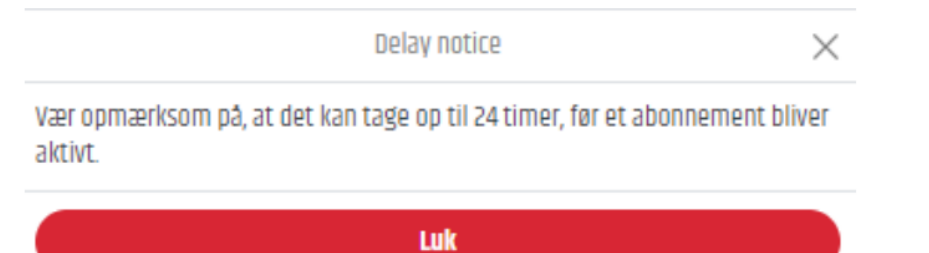

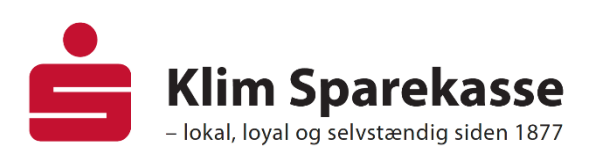